# service Hub

# The new & better way to get IT support

# **Service Hub Desktop Client - User Guide**

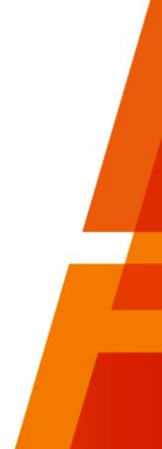

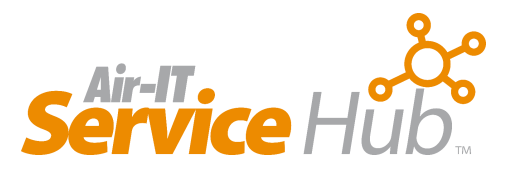

# **Contents**

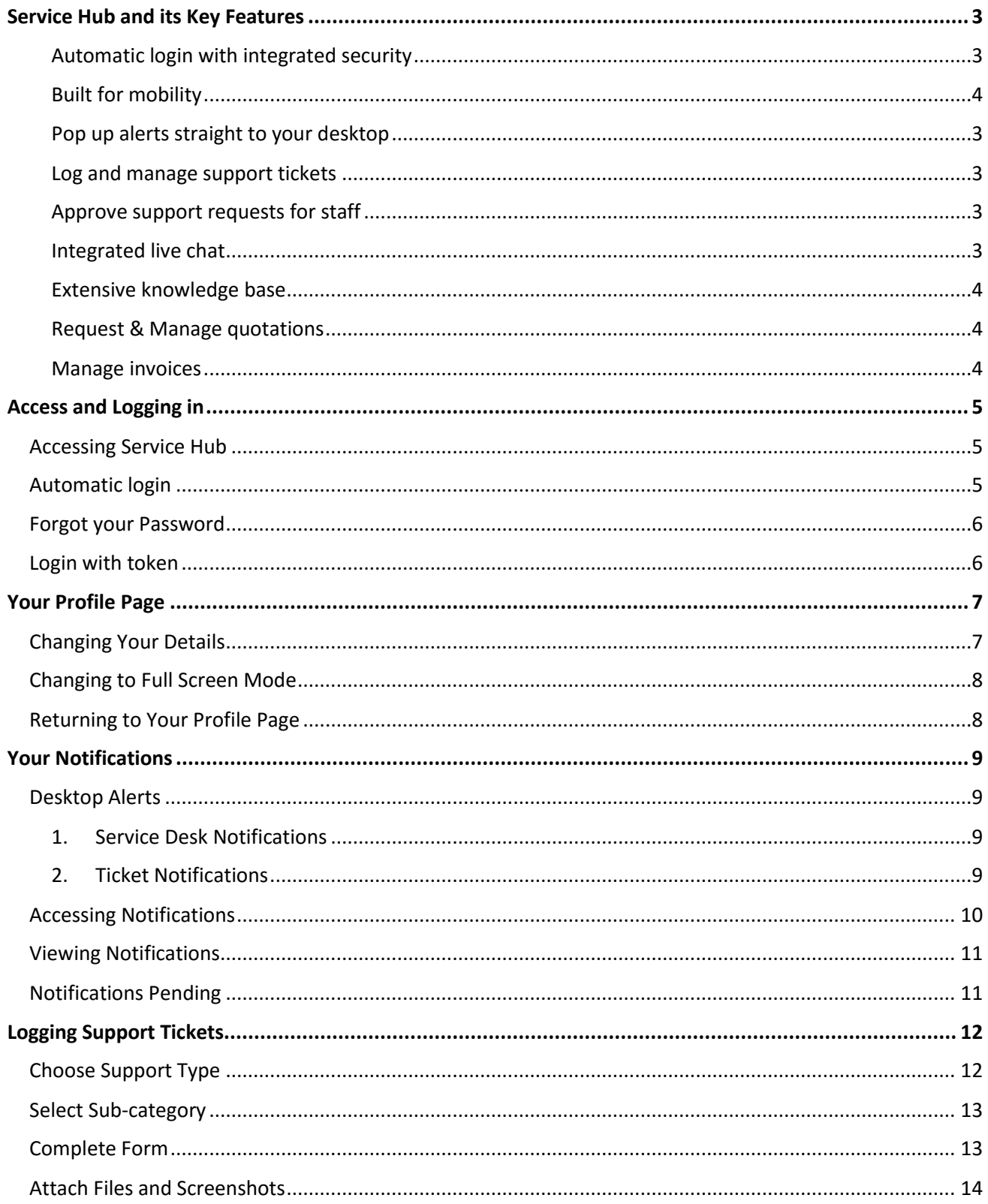

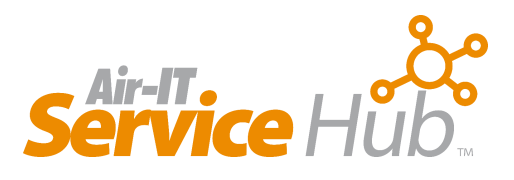

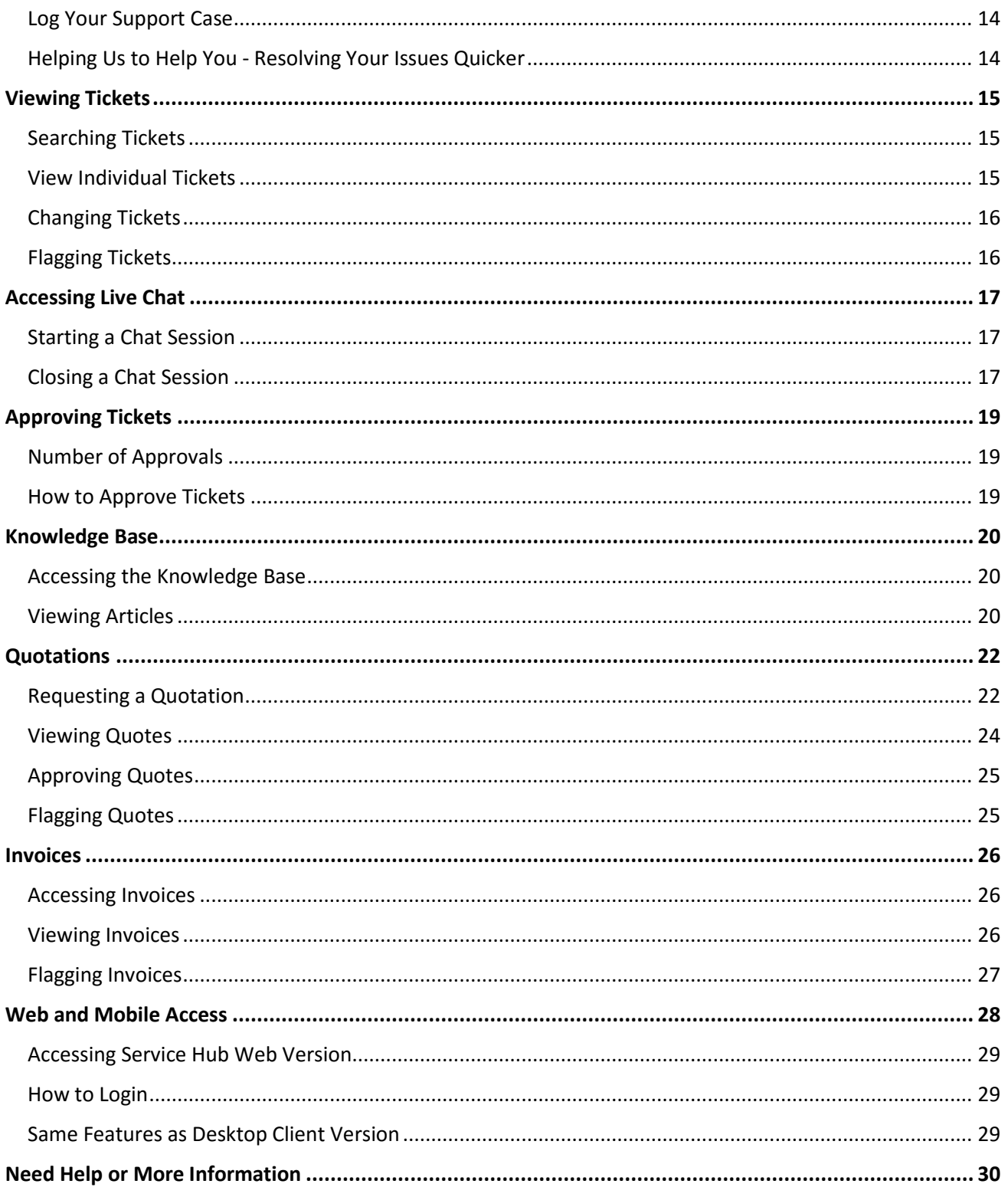

 $\overline{2}$ 

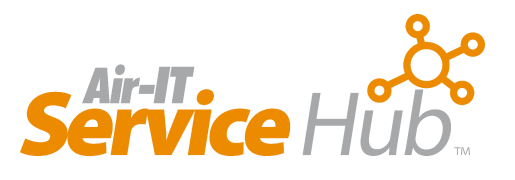

# <span id="page-3-0"></span>**Service Hub and its Key Features**

Service Hub provides direct access to our Service Desk team making it a quick, easy and efficient way to request support from us and to manage your account *– either directly from your desktop or whilst you're on the move.*

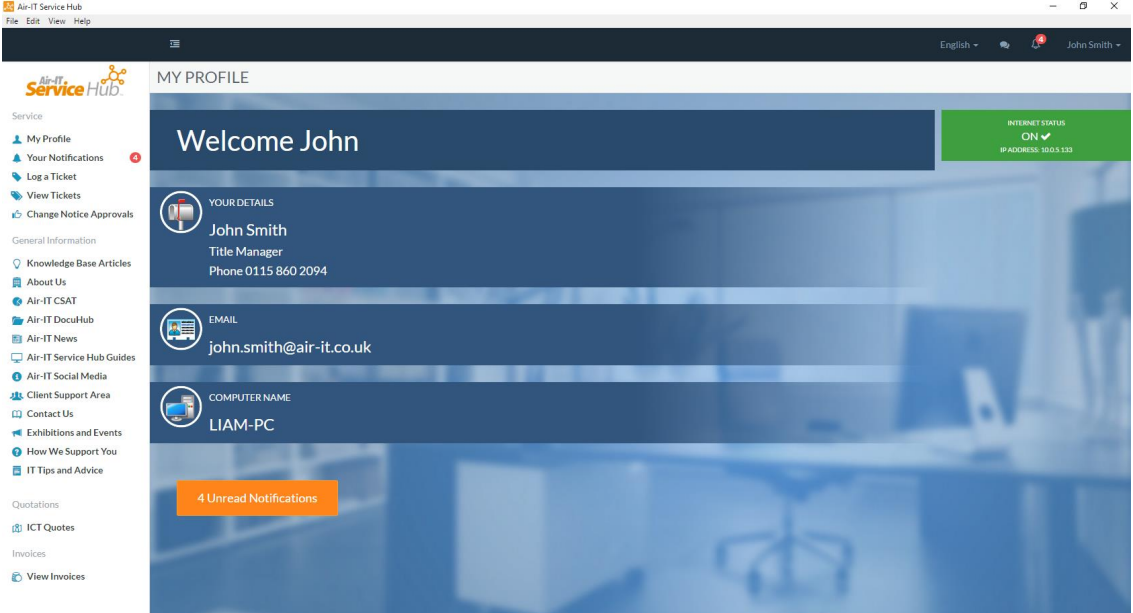

*Service Hub Client Profile Page*

Service Hub helps us to deliver much faster resolution times and better service allowing you to:

#### <span id="page-3-1"></span>**Log and manage support tickets**

 Quickly and accurately log tickets using drop down menus and forms for faster fix of common issues. View existing tickets for updates and progress – quick, simple and saving you a phone call.

#### <span id="page-3-2"></span>**Approve support requests for staff**

• If you're a decision-maker or responsible for your company's ICT – you can manage and approve support requests for your staff.

#### <span id="page-3-3"></span>**Get integrated live chat**

• Interact directly with a technician all through your support request from start to finish – deal with a real person rather than an automated response.

#### **Receive pop up alerts straight to your desktop**

 You'll receive important messages about your ICT directly on your screen – always keeping you informed about issues that may affect your performance.

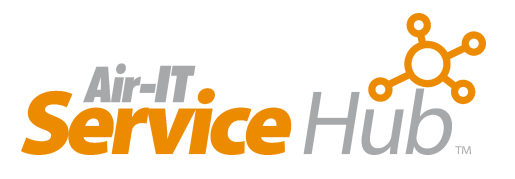

#### **Login automatically with integrated security**

 Launches when you start your PC. No passwords to forget, you'll be logged in automatically – safely and securely – making it quick and easy to use.

#### <span id="page-4-0"></span>**Built for mobility – access on the move**

 Web based version allows full access to all features on any platform and any device – ideal when you're out of the office and on the move.

#### <span id="page-4-1"></span>**Access extensive knowledge base**

 Access our extensive library of training resources and self-help guides helping you to solve common issues yourself. This is an area which we'll develop further over time that can include information bespoke to your business and systems.

#### <span id="page-4-2"></span>**Request & Manage your quotations**

 All users can request quotations from us and decision makers can view, amend and approve any quotes that we've issued to your account.

#### <span id="page-4-3"></span>**Manage your invoices**

Authorised users such as billing staff can search and access any invoices we've generated.

# <span id="page-5-0"></span>**Access and Logging in**

## <span id="page-5-1"></span>**Accessing Service Hub**

Service Hub will be installed on your computer and should launch automatically when you start your PC or laptop.

It will then run in the background and can be accessed by clicking the shortcut icon on your start menu, desktop or the one found in your system tray which is on the right hand side of your taskbar.

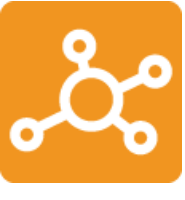

*Shortcut icon*

Service Hub is also available to download on Mac operating systems, the features of the Mac version are identical to the Windows based version.

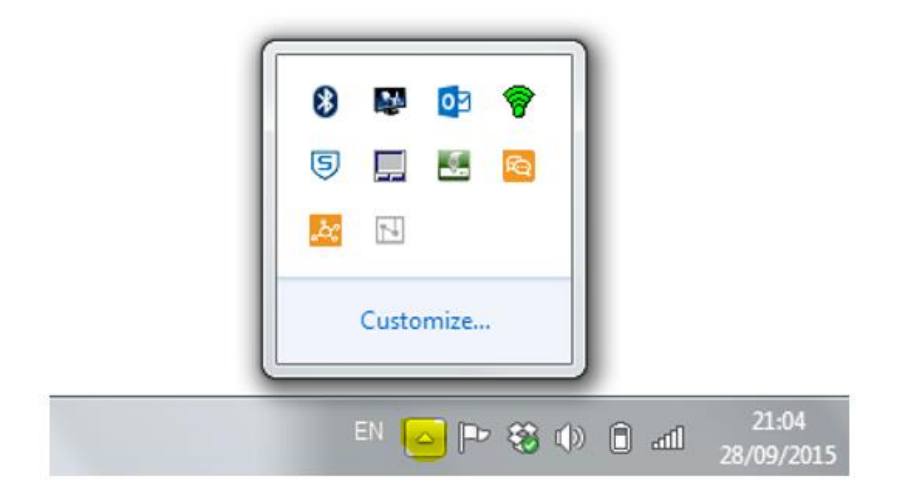

*Click arrow highlighted to access Service Hub in your system tray*

## <span id="page-5-2"></span>**Automatic login**

When accessing Service Hub you should be logged in automatically, however, if you're prompted with a login screen please enter your email address and password.

The Air-IT Service Desk will provide you with your password details during in setup.

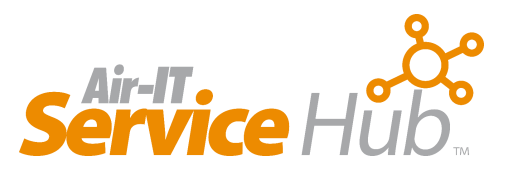

#### <span id="page-6-0"></span>**Forgot your Password**

If you've forgotten your password hit the **Forgot password** link and it will be emailed to you.

If you do not receive your login details, please contact the Air-IT Service Desk by calling +44 (0)115 860 2094 or email [support@air-it.co.uk](mailto:support@air-it.co.uk)

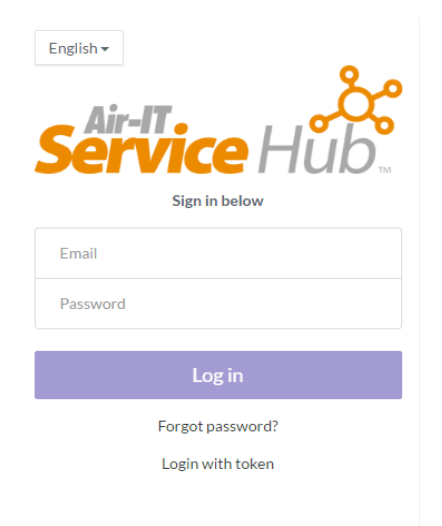

*Service Hub login screen*

## <span id="page-6-1"></span>**Login with token**

You can also login to Service Hub without your password using the token feature (available across all platforms).

To do this click the **login with token** link, **enter your email address** in the box and then **hit the Get Token button**.

You will then receive an email with a unique, one off 6-digit code, 'your token' which can be used to login with.

You are able to use either method (password or token) when logging in to Service Hub, when being prompted with a login screen and not being logged in automatically.

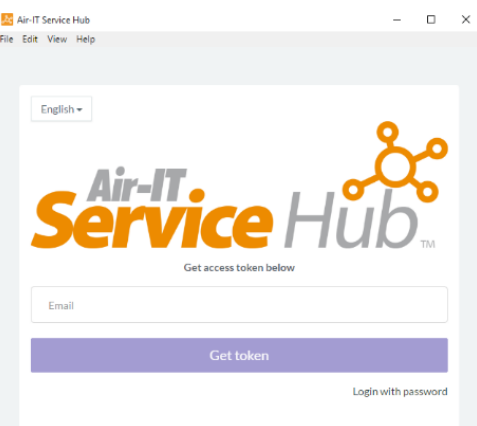

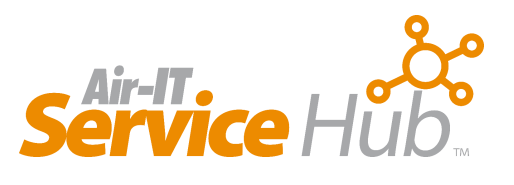

# <span id="page-7-0"></span>**Your Profile Page**

After logging in to Service Hub you will be presented with your **Profile Page** which contains basic information about you, your computer and your internet details.

This will be used by the Air-IT Service Desk to help identify you should the need arise.

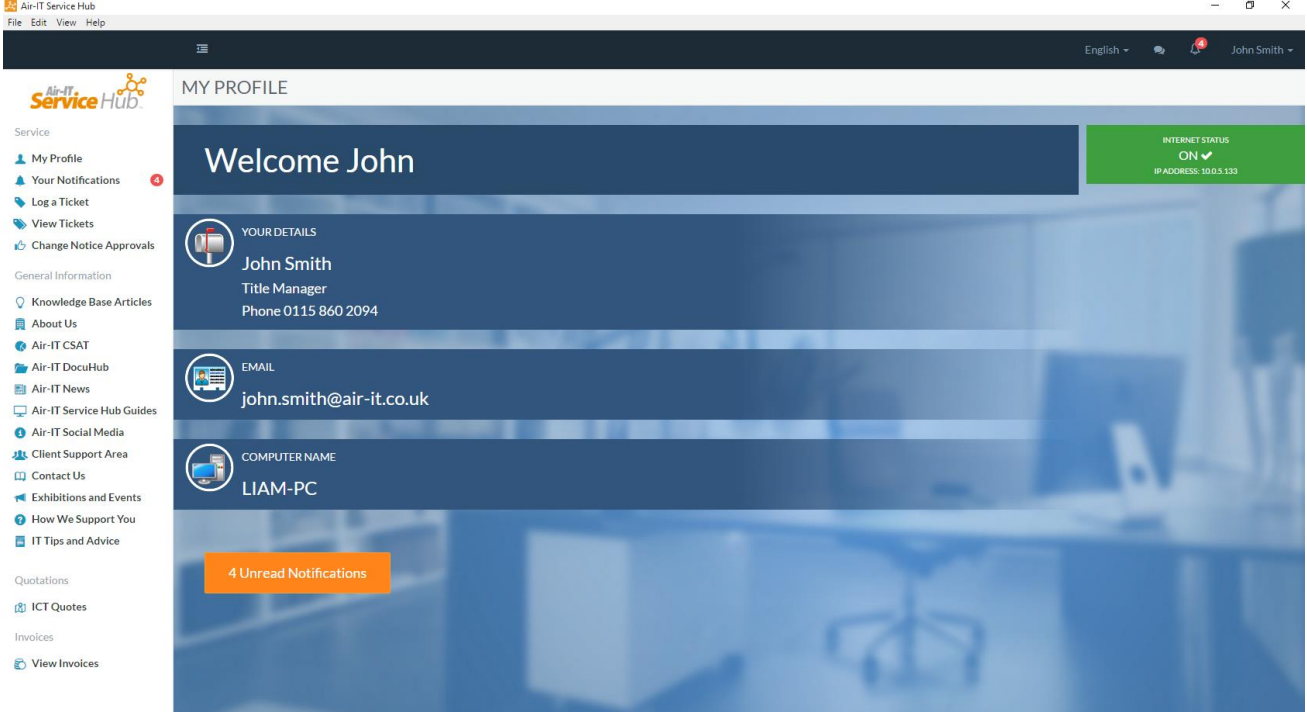

*Your Profile Page*

## <span id="page-7-1"></span>**Changing Your Details**

If you'd like to change your details you can update your name, title and phone number and tell us the preferred number you'd like to be contacted on. Do this by clicking on your name at the top right of the application, and clicking on **Edit My Details.**

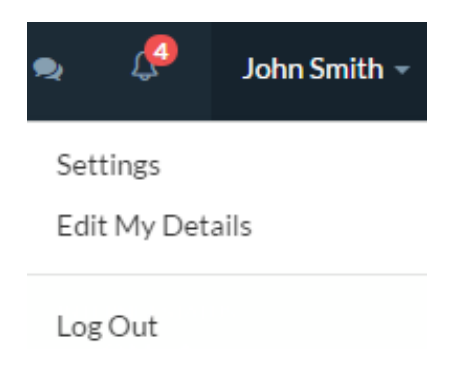

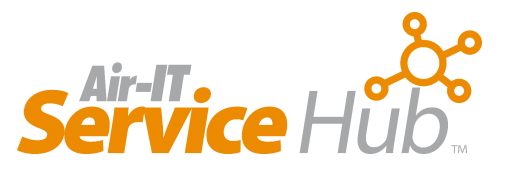

## <span id="page-8-0"></span>**Changing to Full Screen Mode**

If you'd like more screen space when working on larger content, you can hide the left hand menu panel and use your full screen.

To do this click on the grey arrow at the top left of the main panel – the left hand menu will then be hidden and you will have maximum viewing space.

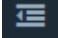

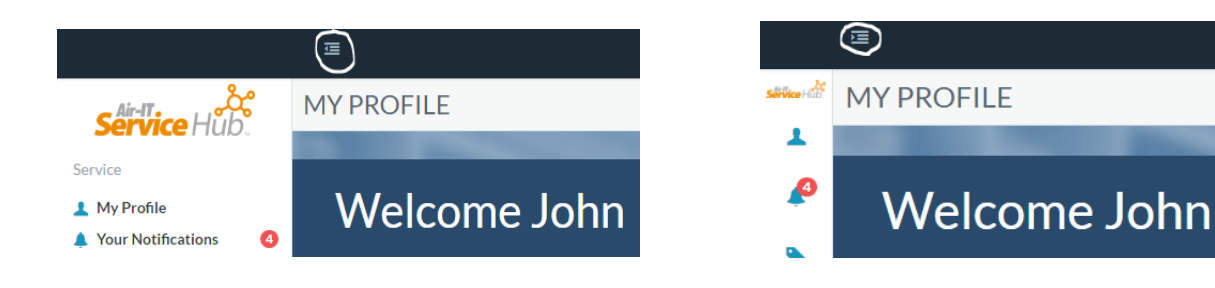

*To hide left hand menu click arrow to maximise screen space*

#### <span id="page-8-1"></span>**Returning to Your Profile Page**

You can navigate back to your profile page at any time by clicking **My Profile** under the Service menu.

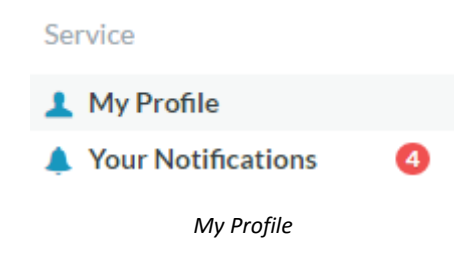

Further information about the Service Hub profile page can be found in ou[r Desktop Client quick guide](http://www.air-it.co.uk/wp-content/uploads/2016/09/Servicehub-client-interface-Sept16a.pdf) [information sheet.](http://www.air-it.co.uk/wp-content/uploads/2016/09/Servicehub-client-interface-Sept16a.pdf)

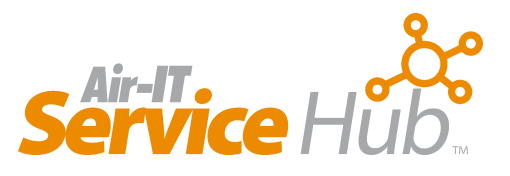

# <span id="page-9-0"></span>**Your Notifications**

From time to time you will receive notifications from our Service Desk about support issues and updates about your tickets.

## <span id="page-9-1"></span>**Desktop Alerts**

When a new notification is issued you will receive a desktop alert that will pop up on your screen. This includes two types of notification:

#### <span id="page-9-2"></span>**1. Service Desk Notifications**

If there are any support issues that may affect your business our Service Desk will send important notifications to you and your staff or selected people within your company.

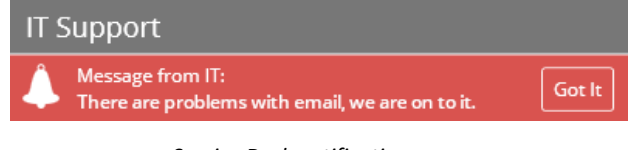

*Service Desk notifications*

Service Desk notifications will show as red messages when popping up on your screen and will be marked red in **Your Notifications**. These important messages will remain in Service Hub until removed by the Service Desk team.

#### <span id="page-9-3"></span>**2. Ticket Notifications**

You will also receive notifications about your tickets when a status has changed or a note has been added.

If you have access rights to approve tickets, you will also receive notifications when new tickets need approving.

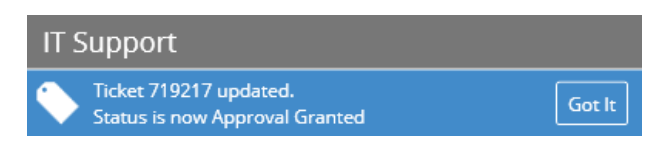

*Notifications for ticket approvals*

Ticket notifications will show as blue messages when popping up on screen and in **Your Notifications**. These messages will disappear once they have been read.

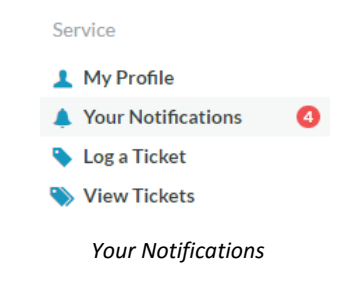

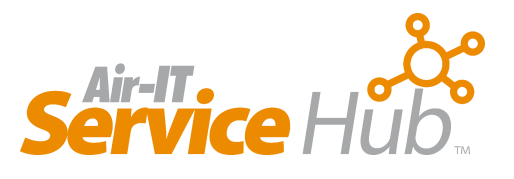

## <span id="page-10-0"></span>**Accessing Notifications**

You can access notifications from your profile screen by clicking on the orange *(unread notifications)* or the red *(important notices)* buttons and by clicking **Your Notifications** in the Service menu.

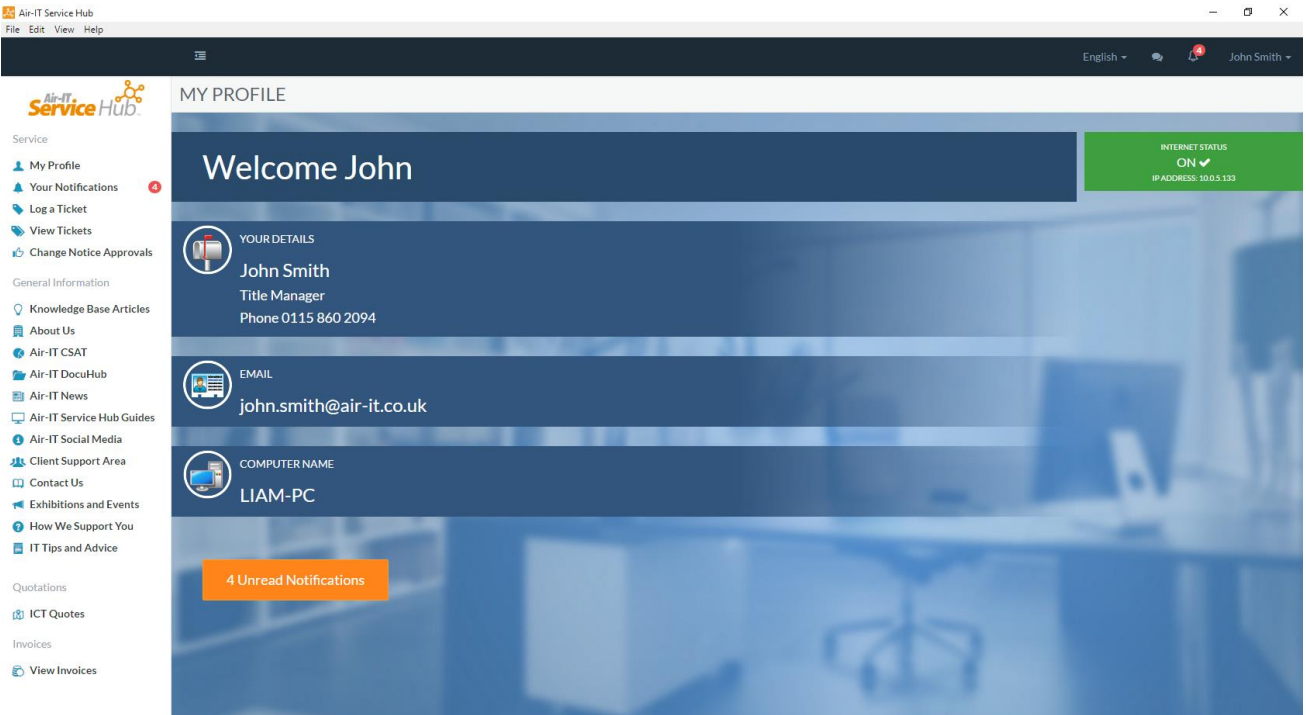

*Click your notifications*

You will also be reminded about any important Service Desk notifications when logging new tickets.

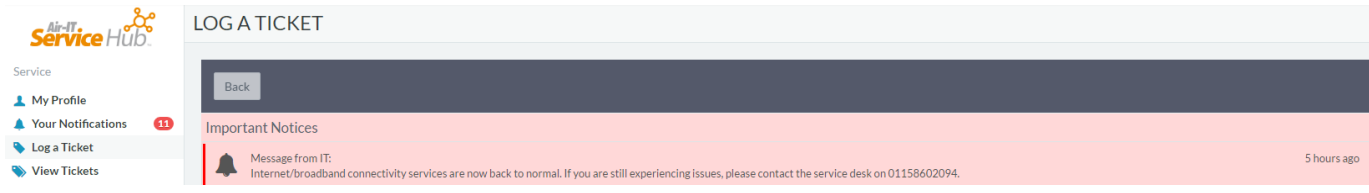

*Important Service Desk notifications show when logging tickets*

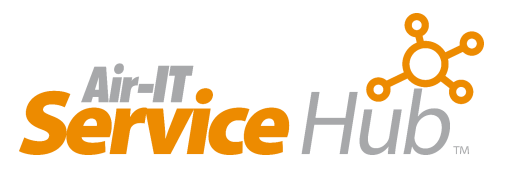

## <span id="page-11-0"></span>**Viewing Notifications**

All notifications will be listed in **Your Notifications** and can be read by clicking on them.

#### YOUR NOTIFICATIONS

|                                                                                                    | $\vee$ Mark As Read | $\sigma$ Refresh | Show Read   |
|----------------------------------------------------------------------------------------------------|---------------------|------------------|-------------|
| Message from IT:<br>Internet/broadband connectivity services are now back to normal. If you are still experiencing issues, please contact the service desk on 01158602094.                                       |                     |                  | 5 hours ago |
| We are aware of network wide internet/broadband issues this morning. This is affecting broadband/internet connectivity across multiple services. We are currently investigating with the networks as a priority. |                     |                  | 7 hours ago |
| Ticket 617404 updated.<br>Status is now *********Cancelled                                                                                                    |                     |                  | a day ago   |

*Viewing Your Notifications*

You can also mark notifications as read, refresh your list and view read notifications by using the icons on the top right hand side of your screen.

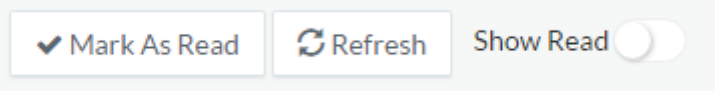

*Mark as read, refresh list, view read notifications*

## <span id="page-11-1"></span>**Notifications Pending**

The number of notifications you have pending will be indicated by the red circle next to **Your Notifications** in the Service menu and on **Your Profile** page in the orange or red buttons.

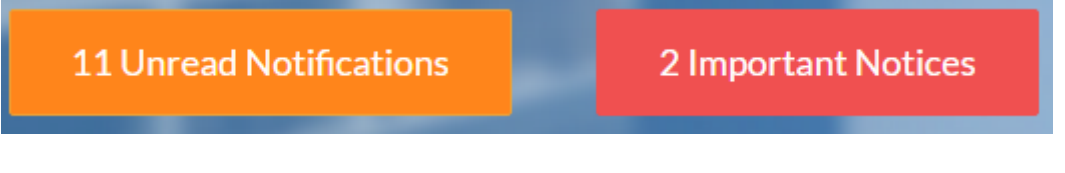

*Buttons indicating unread notifications*

The Service Hub icon on your task bar will also highlight the number of unread notifications in addition to any approvals that are also pending.

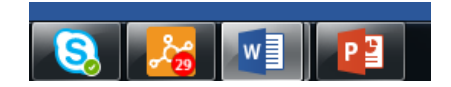

*Icon on task bar indicating no of tickets to approve*

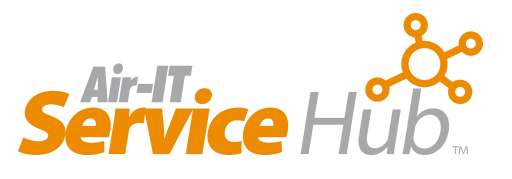

# <span id="page-12-0"></span>**Logging Support Tickets**

To request support, click **Log a Ticket** in the Service menu and then select a support type.

# Service My Profile Your Notifications Log a Ticket View Tickets Change Notice Approvals *Log a Ticket*

#### <span id="page-12-1"></span>**Choose Support Type**

You will then be presented with a list of support options to choose from, please select the option that best fits your type of issue.

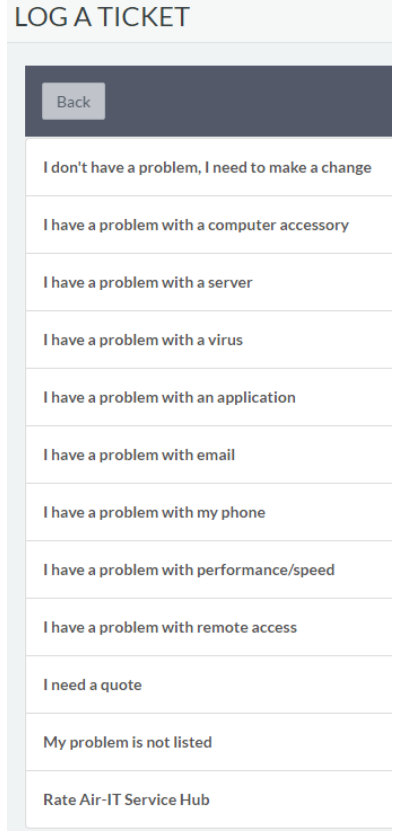

*Select your support type*

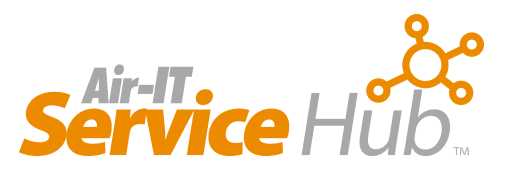

## <span id="page-13-0"></span>**Select Sub-category**

Then select a sub-category to further narrow down your specific issue.

LOG A TICKET > I don't have a problem, I need to make a change

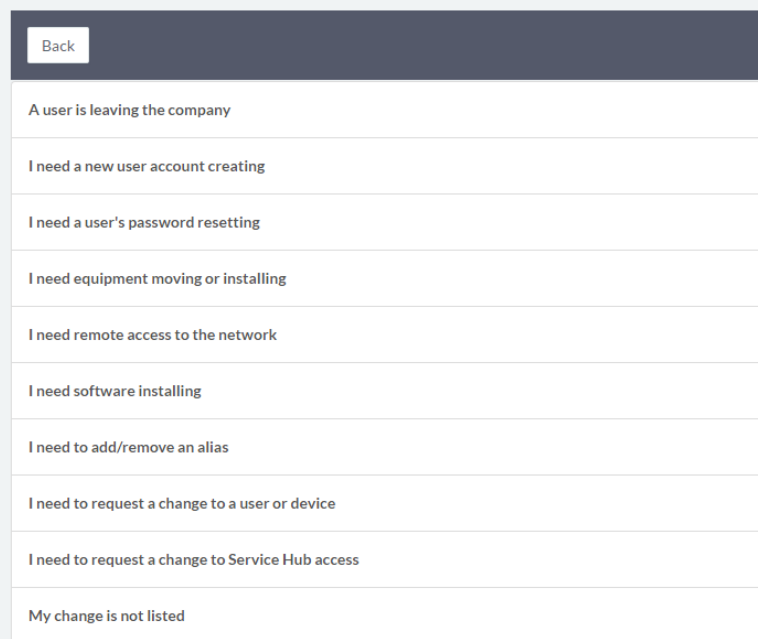

*Choose a sub-category*

#### <span id="page-13-1"></span>**Complete Form**

You will then be presented with a form, please complete this as accurately as possible, and provide as much information as you can where requested.

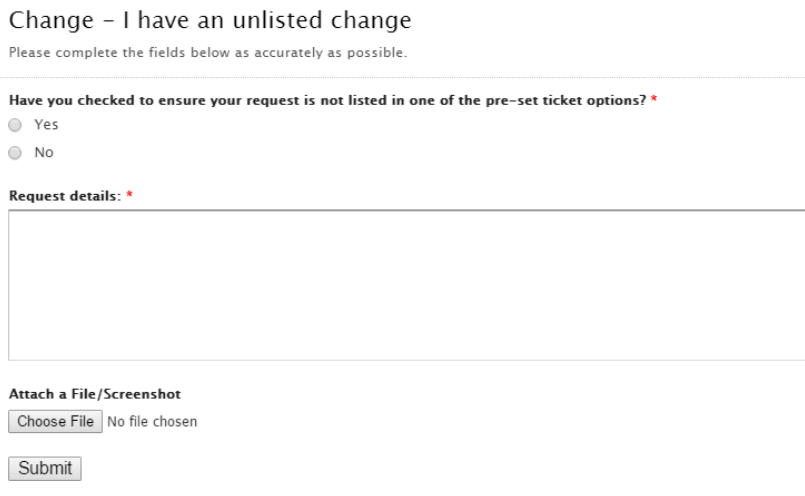

*Complete support form*

## <span id="page-14-0"></span>**Attach Files and Screenshots**

You can also choose to attach a file of up to 4MB or take a screenshot and attach it to your ticket.

## <span id="page-14-1"></span>**Log Your Support Case**

When you are happy with the details you have provided, please click the submit button to log your case.

## <span id="page-14-2"></span>**Helping Us to Help You - Resolving Your Issues Quicker**

We appreciate that it may take you a little time to report your issues by answering our questions and then completing your form. However, this will mean your case has been reported accurately and with as much detail as possible. This will enable us to identify your issues quicker and allow us to deliver a much faster resolution time for you and your staff.

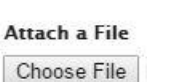

Submit

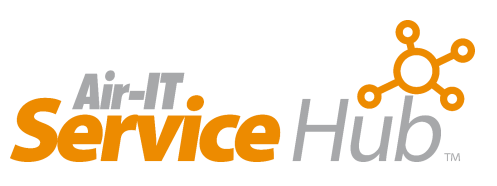

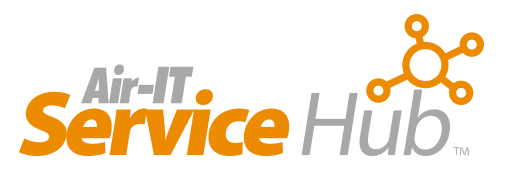

# <span id="page-15-0"></span>**Viewing Tickets**

To view your support tickets, click **View Tickets** under the Service Menu.

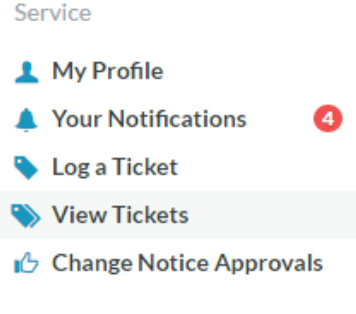

*View tickets*

## <span id="page-15-1"></span>**Searching Tickets**

You can search tickets using the search bar at the top of the page by typing a keyword. You can also filter tickets by **Open** and **Closed** status by clicking on the blue buttons.

If you have access rights to approve tickets for your staff you will also be able to filter **All Tickets** and **My Tickets** helping you identify any tickets issued companywide as well as just your own.

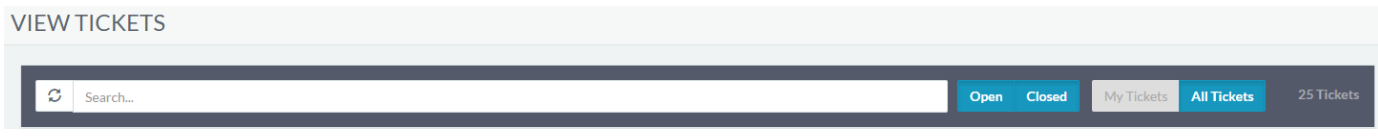

*Filter tickets by status and search*

## <span id="page-15-2"></span>**View Individual Tickets**

You can view any individual ticket by clicking on one.

When viewing a ticket, you can see all the necessary details including notes, any updates issued, live chat history and a timeline of all work completed.

#### VIEW TICKETS > TICKET 601743

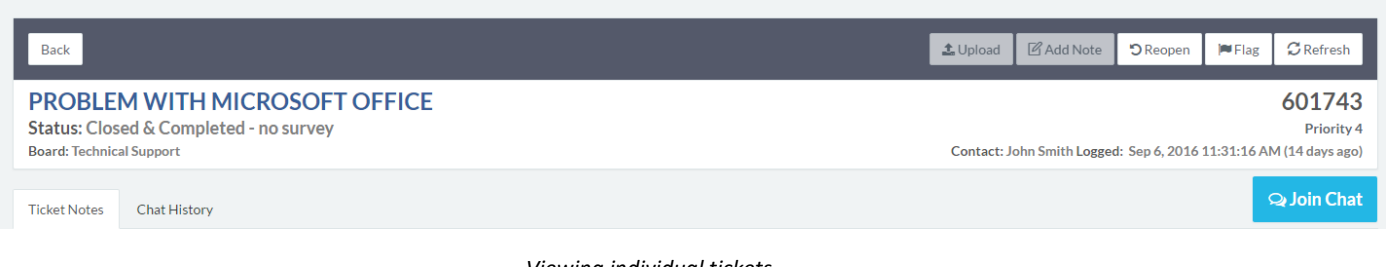

*Viewing individual tickets*

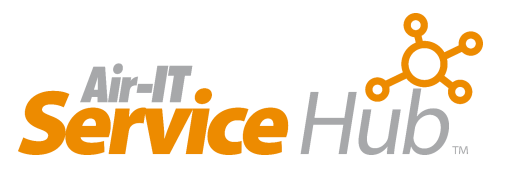

## <span id="page-16-0"></span>**Changing Tickets**

You also have options to change the ticket using the buttons in the top right hand corner.

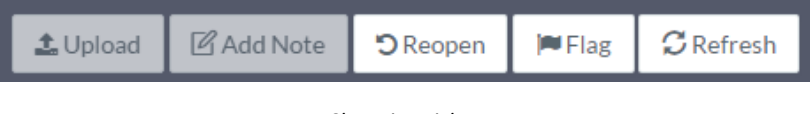

*Changing tickets*

For any open tickets you can:

- Upload a file
- Add a note
- Close the ticket
- Flag the ticket
- Refresh the ticket

Any closed tickets can also be re-opened. You also have the option to initiate live chat with a support technician.

## <span id="page-16-1"></span>**Flagging Tickets**

If you have a query about any of your tickets, you can flag them for review by clicking the flag button in the top right hand corner.

## **Flag Ticket**

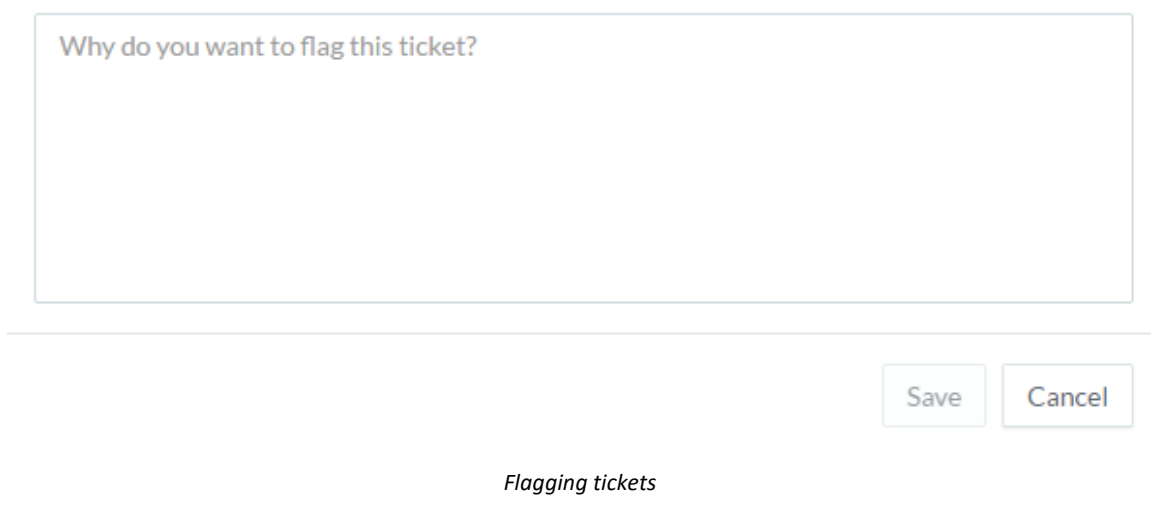

A pop up window will appear where you can leave a message for your Support Technician or Account Manager who will review things for you. This will be added as an activity to your account and any correspondence will be added as a note.

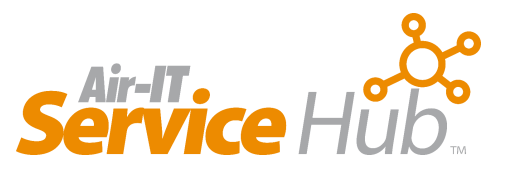

# <span id="page-17-0"></span>**Accessing Live Chat**

When logging and viewing tickets you also have the option to initiate live chat with a support technician.

#### <span id="page-17-1"></span>**Starting a Chat Session**

To start a live chat session, click on the blue **"Join Chat"** button on the right hand side of the screen.

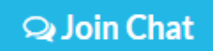

Once you click the button a chat window will appear to the right of your ticket which will show the name of the technician you are talking to.

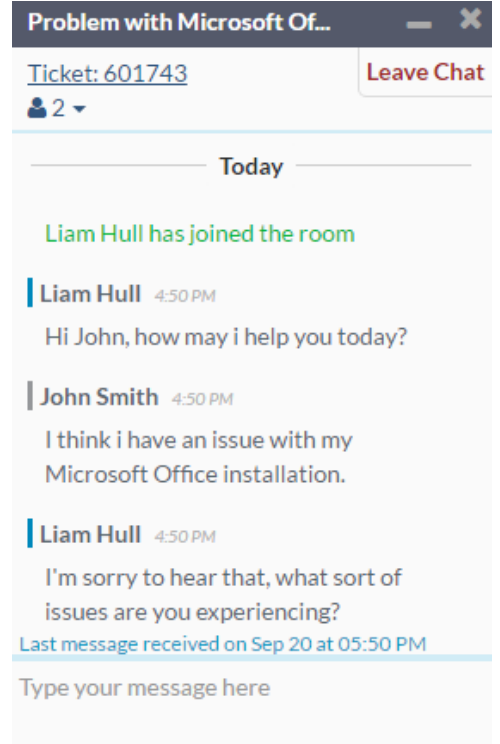

*Chat window*

Type your message in the box provided to communicate directly with a support technician in real time.

#### <span id="page-17-2"></span>**Closing a Chat Session**

Once you have completed your chat session, **Press 'X'** at the top to close the chat window or click on **Leave Chat**

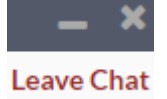

Your chat history will be saved against your support ticket in the **Chat History** tab next to ticket notes.

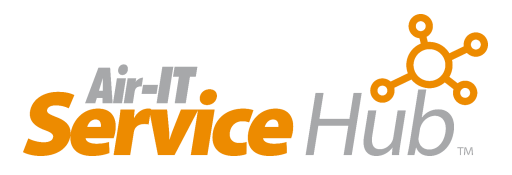

#### VIEW TICKETS > TICKET 617404

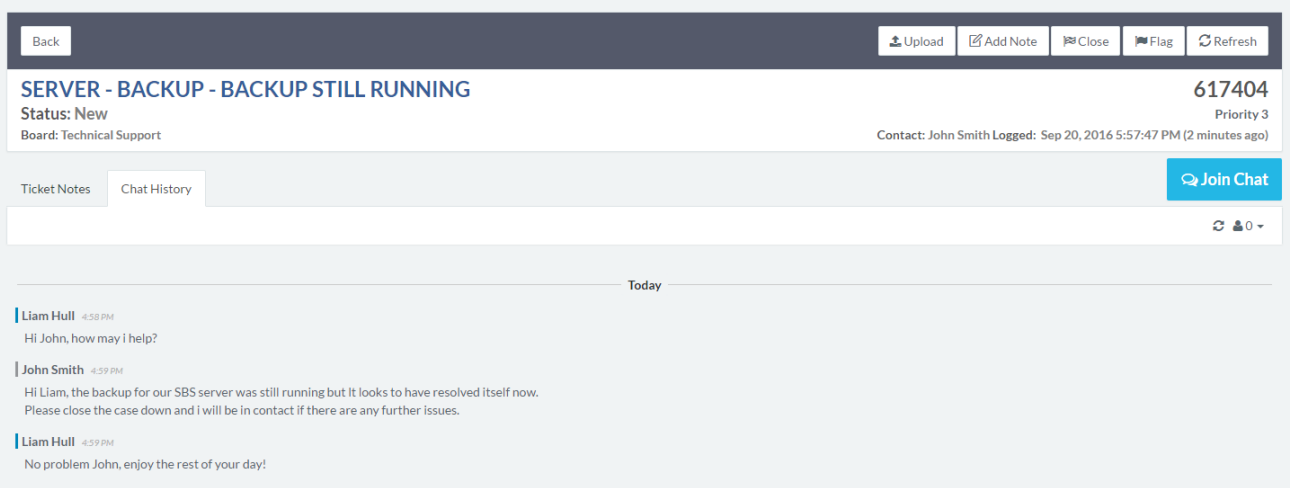

*Chat history saved in discussion tab*

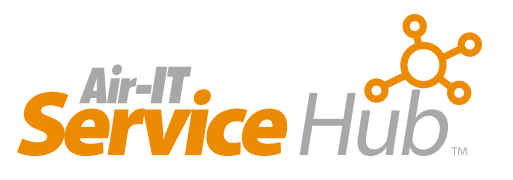

# <span id="page-19-0"></span>**Approving Tickets**

If you have access rights to approve tickets for any other staff members in your company **Change Notice Approvals** will be visible under the Service menu.

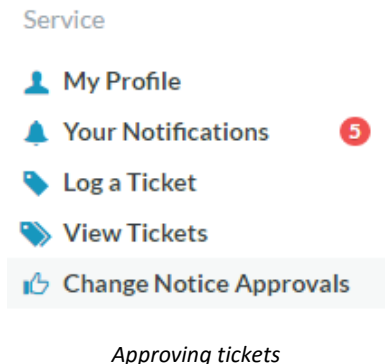

#### <span id="page-19-1"></span>**Number of Approvals**

The number of tickets that require approving will be indicated by the red circle next to **Change Notice Approvals** in the left hand menu. The Service Hub icon on your task bar will also highlight your number of approvals as well as any notifications that you have pending.

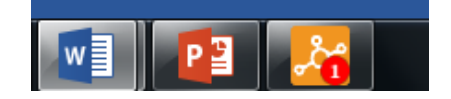

*Icon on task bar indicating no of tickets to approve*

## <span id="page-19-2"></span>**How to Approve Tickets**

To approve tickets, click **Change Notice Approvals** and you will see all tickets that require your approval. Click on your chosen ticket and you can then choose to **Grant** or **Decline** approval.

You also have the option to upload a file, add a note and close, flag or refresh the ticket before approval.

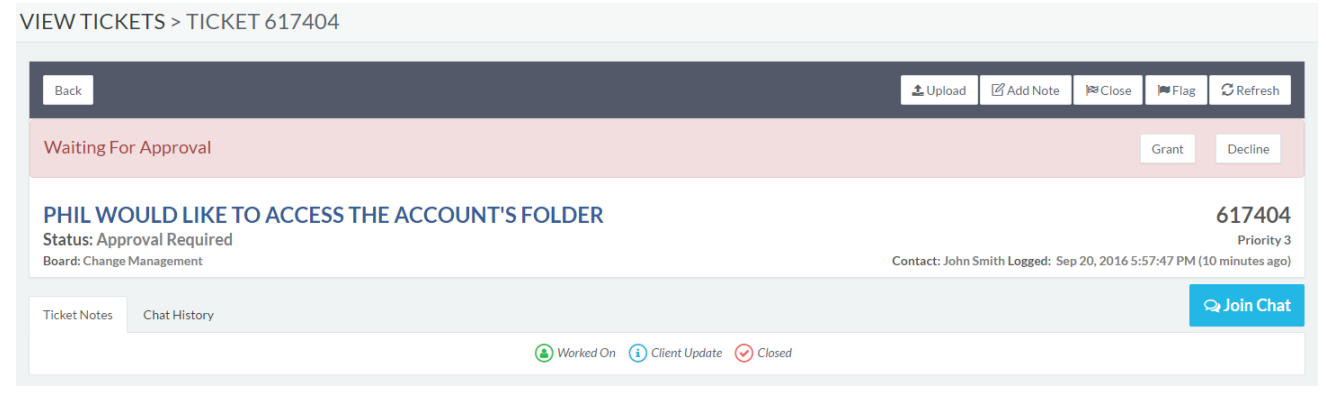

*Grant or Decline ticket approval*

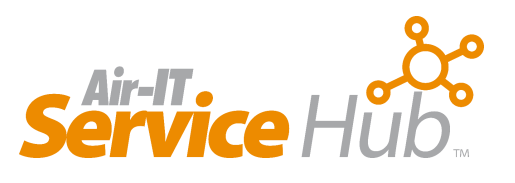

# <span id="page-20-0"></span>**Knowledge Base**

Our **Knowledge Base** includes a range of useful training resources, video tutorials and self-help guides that will enable you to solve common issues yourself. This will be built upon over time as more articles become available and are added by our Service Desk team.

The Knowledge Base can also be personalised and can include resources and training materials that are specific to your business and internal systems – just ask your our Service Desk team for more information.

#### <span id="page-20-1"></span>**Accessing the Knowledge Base**

To access the Knowledge Base, click on **Knowledge Base Articles** in the left hand menu.

**General Information Knowledge Base Articles** 

*Access Knowledge base*

## <span id="page-20-2"></span>**Viewing Articles**

You will then be presented with a list of learning categories to choose from, select the one that best suits your needs.

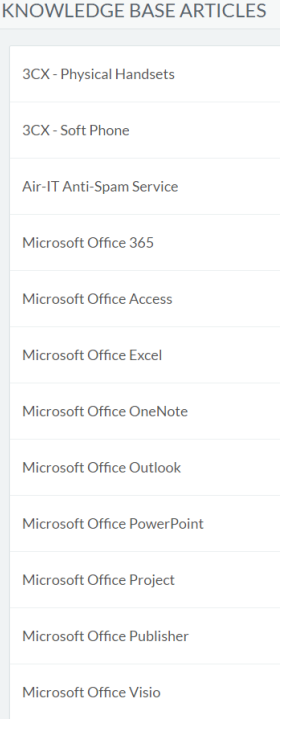

*Select learning category*

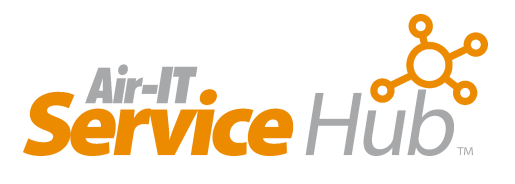

#### A list of articles will then appear relevant to the category you have chosen. These can be sorted using the filter drop down menu in the top right hand corner.

#### **KNOWLEDGE BASE ARTICLES > Microsoft Windows**

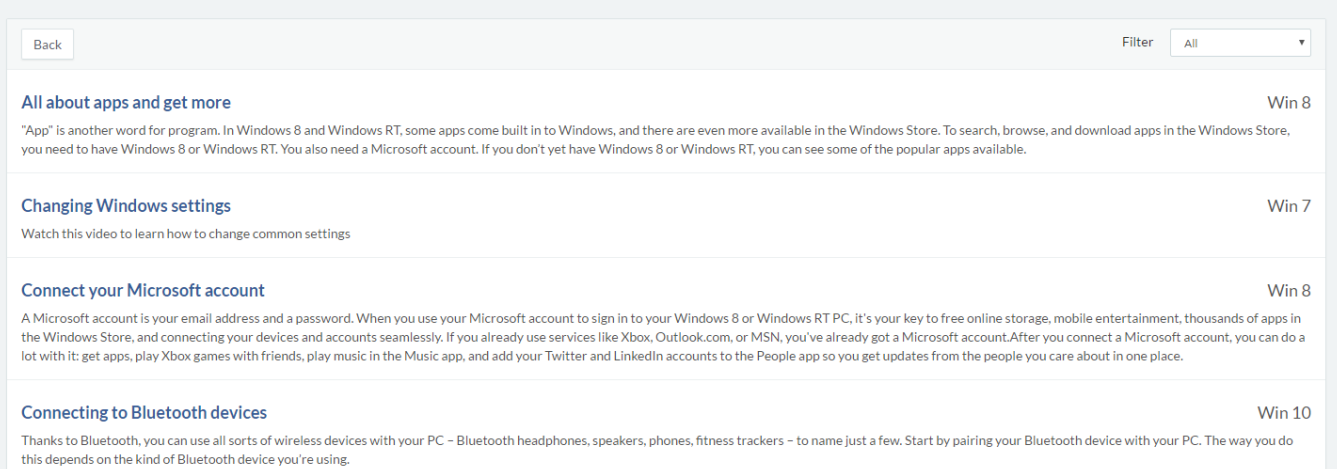

*Article list*

#### Then select the article you wish to view to learn more.

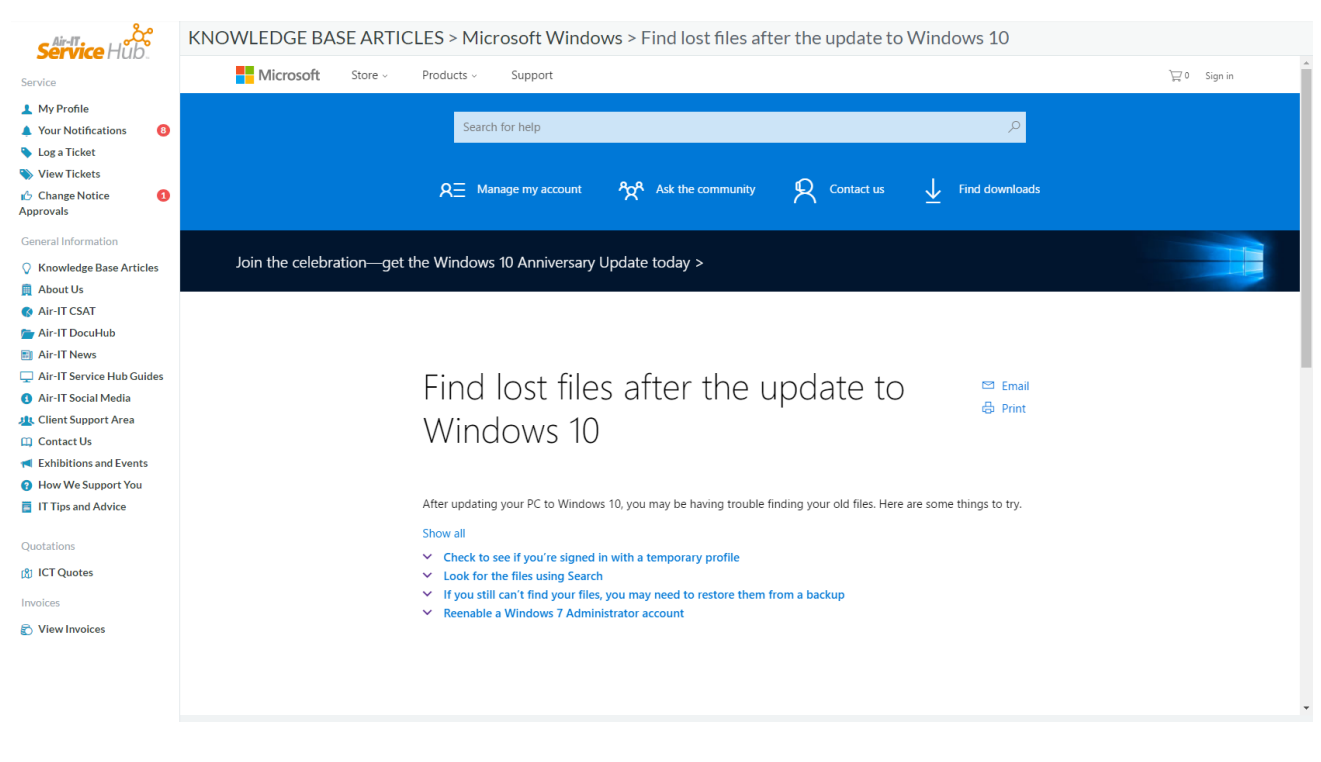

*Example Knowledge Base article*

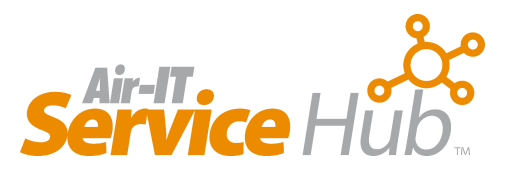

# <span id="page-22-0"></span>**Quotations**

All users can request quotations directly from us using Service Hub. However, only authorised users will have access to **Quotations** in the left hand menu and will be able to manage and approve any quotes issued.

#### Quotations

**图 ICT Quotes** 

*Quotations in service menu*

## <span id="page-22-1"></span>**Requesting a Quotation**

You can request quotes directly through Service Hub, in the Service menu, in the same way you log a support ticket.

#### **How to Request a Quote**

1. Click **Log a Ticket** in the Service menu and choose **I need a quote >** from the list in select a support type.

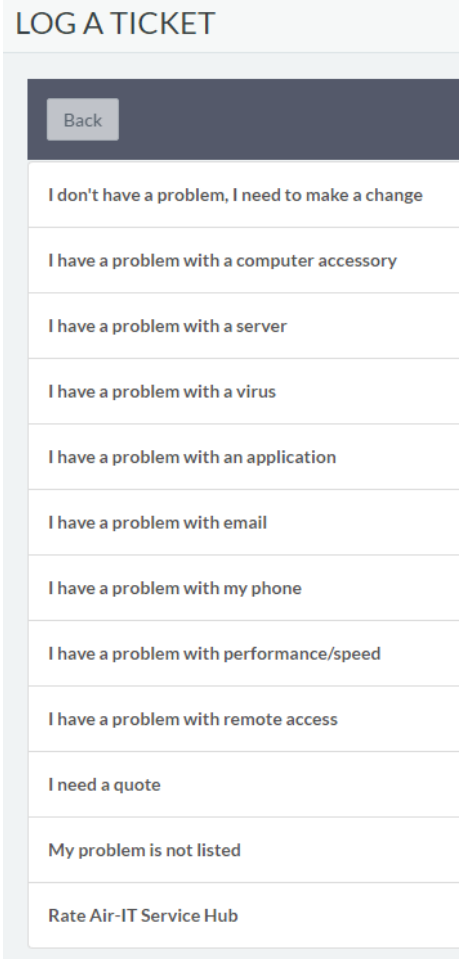

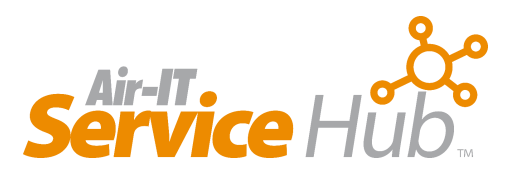

**2.** Then choose from the sub-category options with the type of quote needed, for example, **I need new software >**

 $10G \land TICKFT > In aard 2 quota$ 

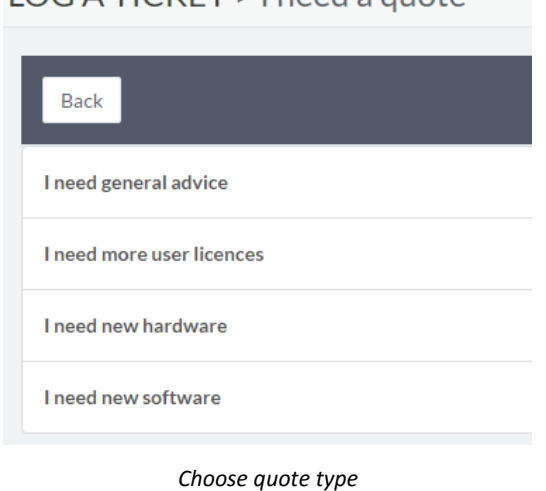

3. You will then be presented with a form, please complete this with the details of the quotation needed and provide as much information as you can where requested.

#### Quote - New Software

Please complete the fields below as accurately as possible.

#### I need...\*

- A quote for new software
- A quote for software to add to/upgrade an existing piece of software

#### What kind of software are you looking for? \*

- Windows
- Microsoft Office / Office 365
- Anti-Virus
- Anti-Spam
- Backup
- Adobe Product
- C Email Signature Solution
- O Other (please specify below)

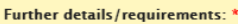

Please provide any further details regarding your request. For example date required, number of user licenses etc

Submit

*Complete quotation form*

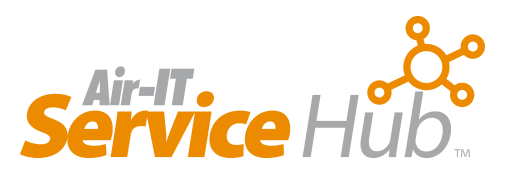

Submit

4. When you're happy with the details you have provided, please click the submit button to request your quotation.

This will create a ticket in Service Hub which you can track and monitor whilst our procurement team completes your quote for review and approval.

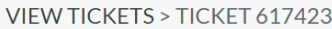

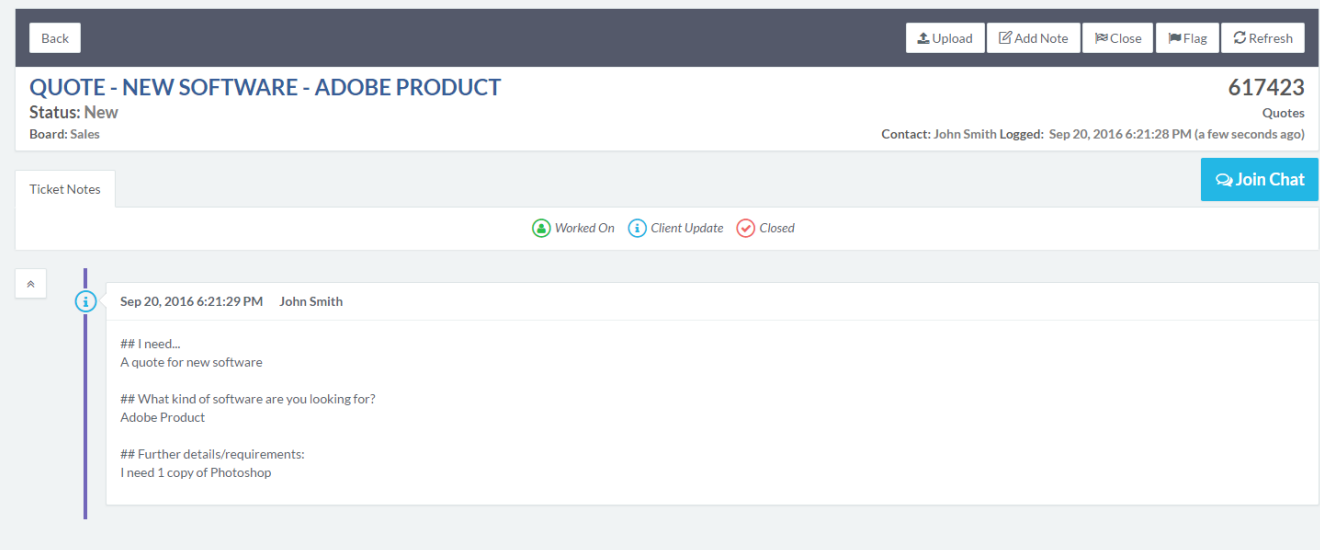

*New ticket created for quotation*

## <span id="page-24-0"></span>**Viewing Quotes**

You will then be able to view all your company quotes and can filter results by open and closed status or just view all.

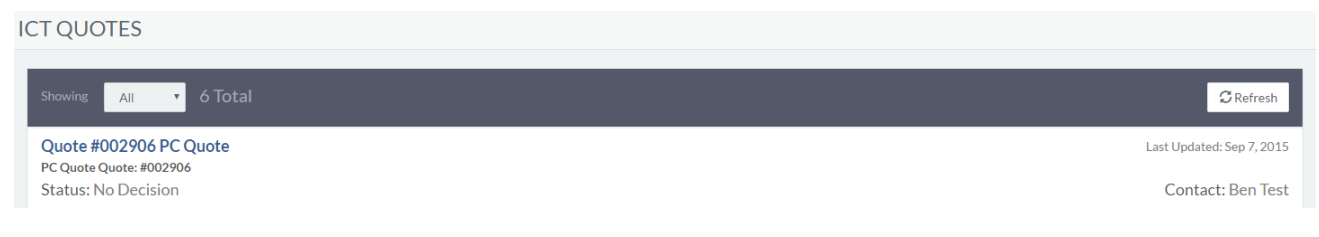

*Viewing your quotes*

You can then view any individual quote by clicking on one.

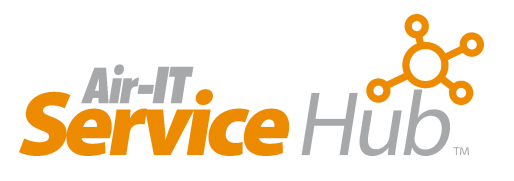

## <span id="page-25-0"></span>**Approving Quotes**

You can also approve any open quotes within Service Hub and can amend quantities or ask questions, if needed, before signing off and accepting your order.

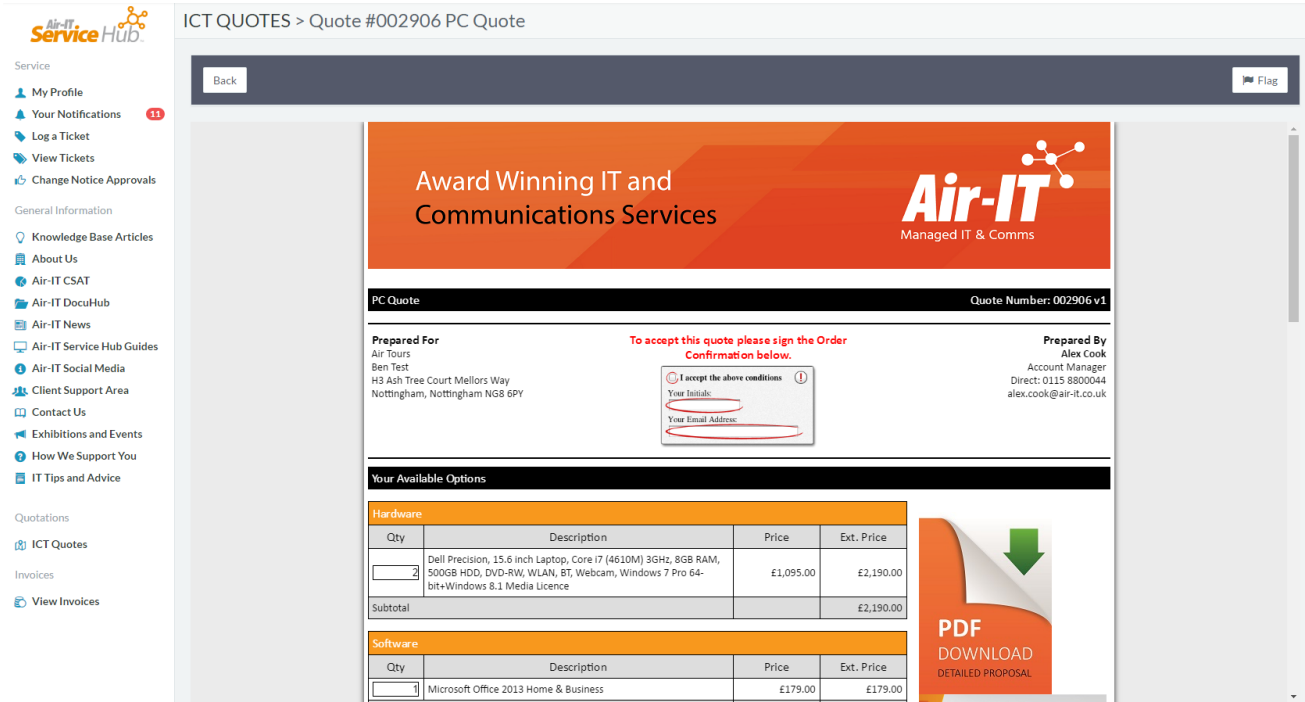

## <span id="page-25-1"></span>**Flagging Quotes**

*Approving and signing off quotes*

If you have a query about any of your quotations, you can flag them for review by clicking the flag button in the top right hand corner.

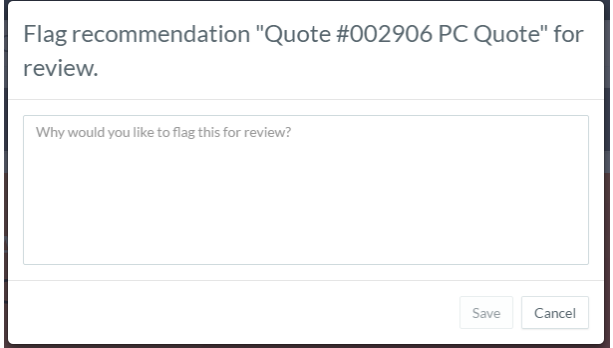

#### *Flagging Quotes*

A pop up window will appear where you can leave a message for your Service Desk Team Leader or Account Manager who will review things for you. This will be added as an activity to your account and any correspondence will be added as a note.

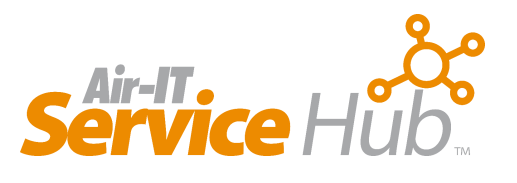

## <span id="page-26-0"></span>**Invoices**

Similar to quotations if you have been given access to **Invoices** you will be able to view and manage any invoices that have been issued.

#### <span id="page-26-1"></span>**Accessing Invoices**

To access your invoices, click on **View Invoices** in the left hand menu.

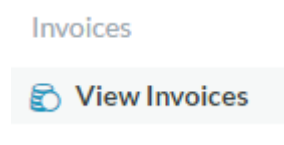

*View Invoices*

## <span id="page-26-2"></span>**Viewing Invoices**

You will then be able to view all your invoices and can filter results by paid and unpaid status or just view all.

**VIEW INVOICES** 

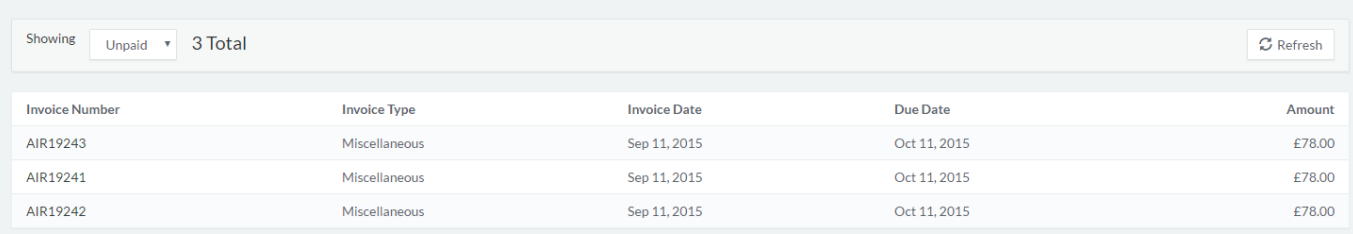

*View invoice list*

You can open individual invoices by clicking on them and can also print, if needed.

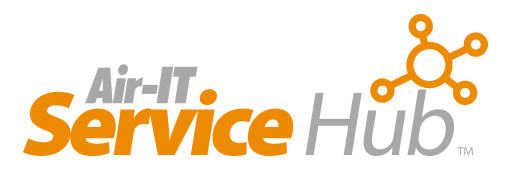

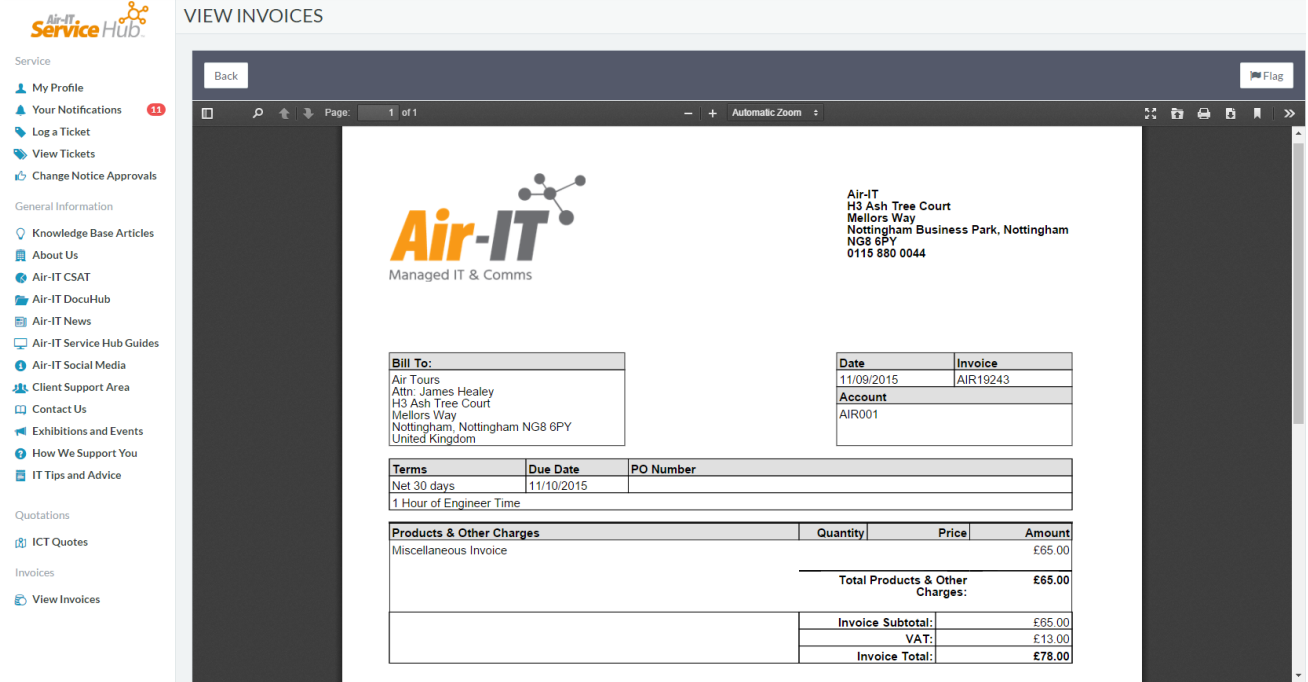

*Viewing and printing individual invoices*

## <span id="page-27-0"></span>**Flagging Invoices**

If you have a query about any of your invoices you can flag them for review by clicking the flag button in the top right hand corner.

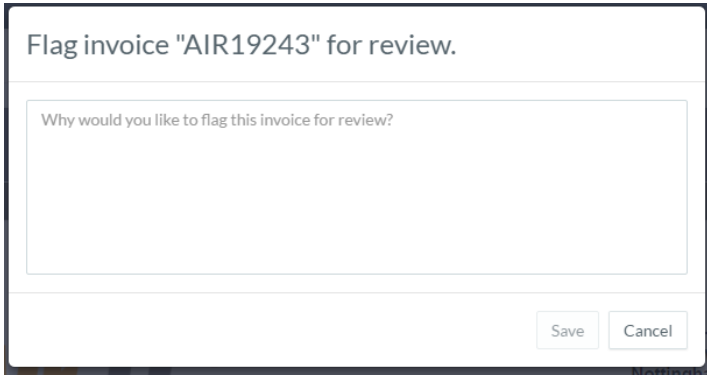

*Flagging invoices for review*

A pop up window will appear where you can leave a message for the Service Desk team or your Account Manager who will review things for you. This will be added as an activity to your account and any correspondence will be added as a note.

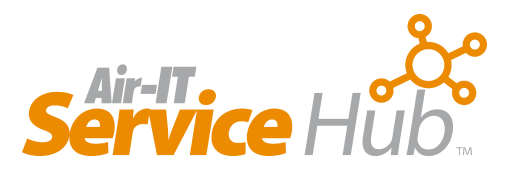

# <span id="page-28-0"></span>**Web and Mobile Access**

You can also access Service Hub using our [web based](https://servicehub.air-it.co.uk/web/profile) version if you don't have the software installed on your computer, or are using a tablet or smart phone.

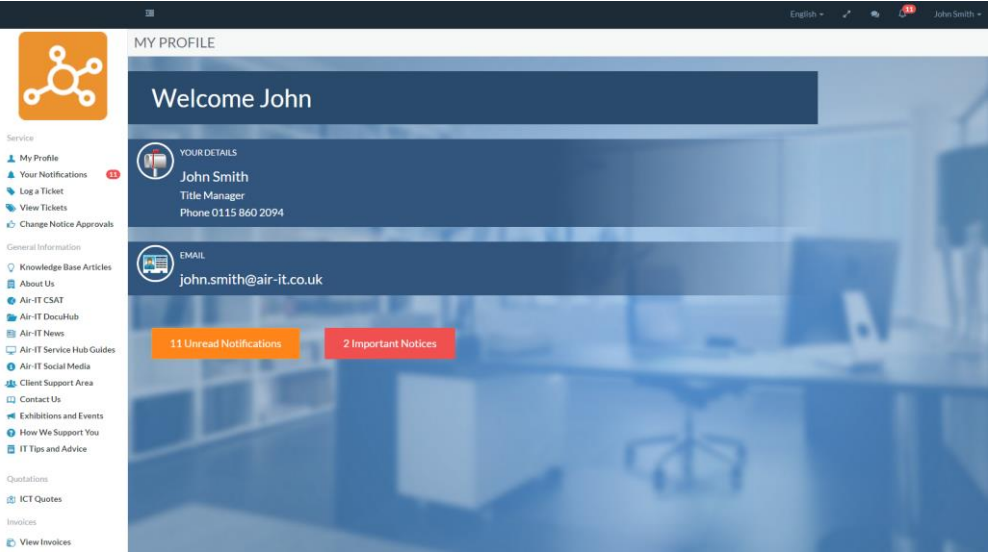

*Service Hub Web Version - Desktop View*

This allows you to easily access all of th[e features](http://www.air-it.co.uk/service-hub/key-features/) of Service Hub from any browser and on any platform *ideal for when you're out of the office or on the move.*

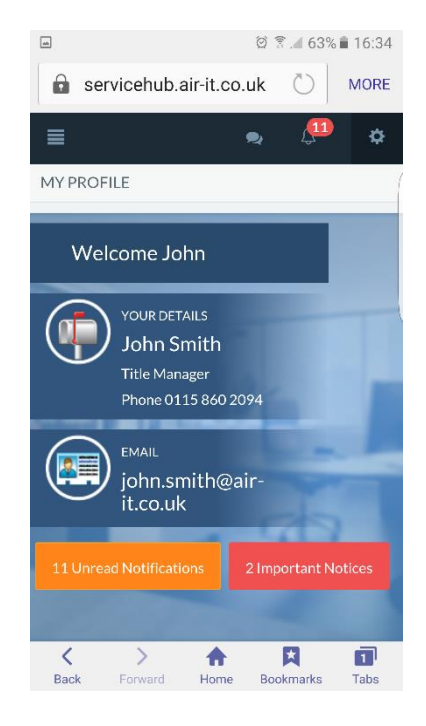

*Service Hub Web Version – Mobile View*

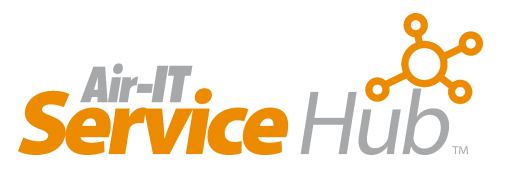

#### <span id="page-29-0"></span>**Accessing Service Hub Web Version**

You can access Service Hub web version via the [Client Area](http://www.air-it.co.uk/client-support-area/) on our website or by bookmarking the URL <https://servicehub.air-it.co.uk/>

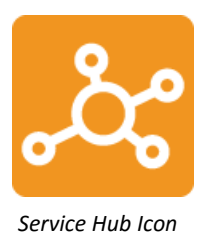

This can be downloaded as shortcut icon on your device or desktop.

#### <span id="page-29-1"></span>**How to Login**

To login to the [web version](https://servicehub.air-it.co.uk/web/profile) of Service Hub you will need to enter your user name and password.

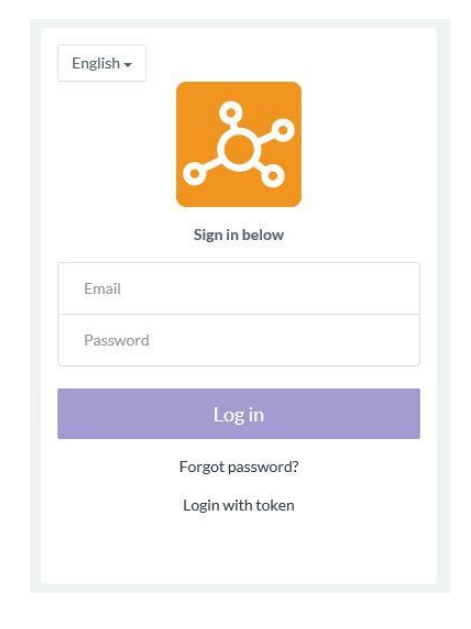

*Web login page*

If you've forgotten your password, click **Forgot password** and it will be emailed to you. Alternatively, you can request a token and you will be emailed a 6-digit number to log in with.

Alternatively, if you don't have login details or are having any problems, please contact the Air-IT Service Desk by calling +44 (0)115 860 2094 or email [support@air-it.co.uk](mailto:support@air-it.co.uk)

## <span id="page-29-2"></span>**Same Features as Desktop Client Version**

Once you login to Service Hub web version you will have access to all the sam[e features](http://www.air-it.co.uk/service-hub/key-features/) that are available in the Desktop client version.

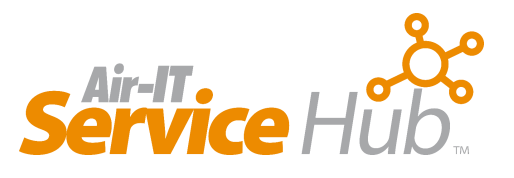

# <span id="page-30-0"></span>**Need Help or More Information**

If you are having any difficulties using either version of Service Hub *(Desktop Client or Web version)* - need more information or help, please don't hesitate to contact our Service Desk Team Leader who'll arrange further training for you or your staff.

Please feel free to contact us using the details below:

#### **Air-IT Service Desk**

Tel: +44 (0)115 860 2094

Email: [support@air-it.co.uk](mailto:support@air-it.co.uk)

Web: [www.air-it.co.uk/client-support-area](http://www.air-it.co.uk/client-support-area)

Service Hub: <https://servicehub.air-it.co.uk/>

Kind regards

Air-IT Service Desk Team